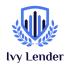

To help make sure you understand how to properly complete your application on the first submission we have created this step-by-step guide to help you access funds quickly.

If you are receiving commissions via SSN#:

- 1. Click **Apply Now** on Ivy Lender's PPP Page (you should be redirected to Ivy Lender's Coastal Community Bank Platform, if not <u>click here</u>)
- 2. Select Click here to upload PPP applications to Coastal
- 3. Select Not an existing customer? Click here to get started
- 4. Fill in your First and Last Name under Company Name
- 5. Fill in your home address for **Zip Code**
- 6. Check I am not a robot and select the security answers accordingly
- 7. Click Find my company
- 8. If the system does not recognize your company, select **Can't Find Your Business?**
- 9. For the 'Business Information Section' your **Business Name** is your First and Last Name, leave the DBA blank, for the **Tax ID** fill in your SSN#, and for **Business Phone** fill in your mobile phone number
- 10. For 'Business Industry' type in your NAICS code (search for your NAICS code) and the system should autofill
- 11. For Business Address fill in your home address
- 12. For **Select PPP Application** drop down to indicate whether this is your First or Second loan
- 13. For 'Please select your business type' select Independent Contractor
- 14. For 'Type of Tax ID' select Social Security Number
- 15. For 'Date Business Was Established' enter the date you started
- 16. Skip Applicant Size Standard, Annual Revenue, and Are you refinancing an EIDL
- 17. For 'Average Payroll' take your total on your Schedule C #1 and divide by 12 (please note you can only account for a maximum of \$100,000 per person)
- 18. For 'Number of Employees' enter 1 if you are just applying for yourself
- 19. The system should pre-populate your PPP Loan Amount
- 20. For 'Loan Purpose 'select Yes for payroll and no for everything else
- 21. For 'Applicant Ownership', answer 1 and No for 'Demographics', and 100 for 'Owner 1'
- 22. Skip to 'Fill Out Primary Authorized Representative Information'

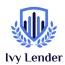

- 23. For 'Upload Organizational Docs' upload your and Voided Check
- 24. For 'Upload Owner Identification Verification' upload your Driver's License and Meeting Minutes document & Customer Identification & Certification of Beneficial Owner(s) document
- 25. For 'Upload Payroll Documents' upload your 2019 or 2020 Tax Returns (including Schedule C)